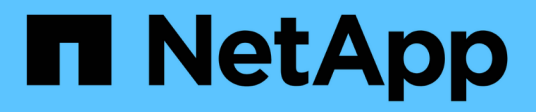

## **Resolución de problemas**

OnCommand Unified Manager 9.5

NetApp December 20, 2023

This PDF was generated from https://docs.netapp.com/es-es/oncommand-unified-manager-95/onlinehelp/task-changing-the-unified-manager-host-name-on-vmware.html on December 20, 2023. Always check docs.netapp.com for the latest.

# **Tabla de contenidos**

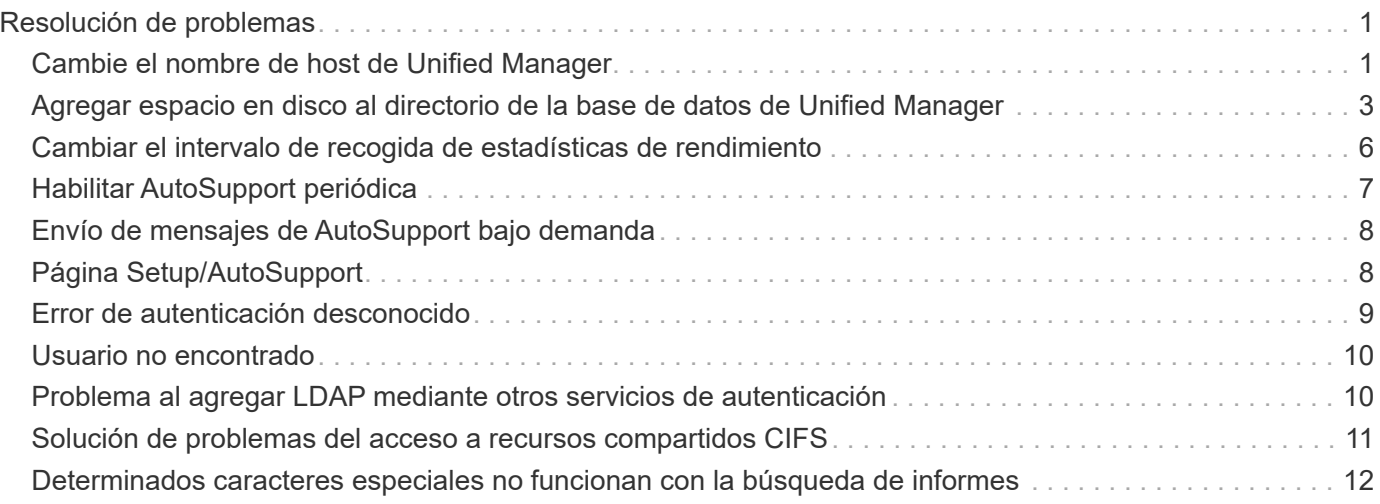

# <span id="page-2-0"></span>**Resolución de problemas**

La información para la solución de problemas le ayuda a identificar y resolver problemas con los que se encuentra cuando se utiliza Unified Manager.

## <span id="page-2-1"></span>**Cambie el nombre de host de Unified Manager**

En algún momento, es posible que desee cambiar el nombre de host del sistema en el que instaló Unified Manager. Por ejemplo, quizás desee cambiar el nombre del host para identificar más fácilmente los servidores de Unified Manager por tipo, grupo de trabajo o grupo de clústeres supervisado.

Los pasos necesarios para cambiar el nombre de host varían en función de si Unified Manager se ejecuta en un servidor VMware ESXi, en un servidor Red Hat o CentOS Linux o en un servidor Microsoft Windows.

## **Cambiar el nombre de host de la aplicación virtual de Unified Manager**

El host de red se asigna un nombre cuando se pone en marcha el dispositivo virtual de Unified Manager por primera vez. Es posible cambiar el nombre de host después de la implementación. Si cambia el nombre de host, también debe volver a generar el certificado HTTPS.

### **Antes de empezar**

Debe iniciar sesión en Unified Manager como usuario de mantenimiento o tener asignado el rol de administrador de OnCommand para realizar estas tareas.

### **Acerca de esta tarea**

Puede usar el nombre de host (o la dirección IP del host) para acceder a la interfaz de usuario web de Unified Manager. Si configuró una dirección IP estática para la red durante la implementación, debería haber designado un nombre para el host de red. Si configuró la red mediante DHCP, el nombre de host debe tomarse del DNS. Si DHCP o DNS no están configurados correctamente, el nombre de host "'OnCommand'" se asigna automáticamente y se asocia con el certificado de seguridad.

Independientemente de cómo se asignó el nombre de host, si cambia el nombre de host y piensa usar el nuevo nombre de host para acceder a la interfaz de usuario web de Unified Manager, debe generar un nuevo certificado de seguridad.

Si accede a la interfaz de usuario web mediante la dirección IP del servidor en lugar del nombre de host, no es necesario generar un nuevo certificado si cambia el nombre de host. Sin embargo, se recomienda actualizar el certificado de forma que el nombre de host del certificado coincida con el nombre de host real.

Si cambia el nombre de host en Unified Manager, debe actualizar manualmente el nombre de host en OnCommand Workflow Automation (WFA). El nombre de host no se actualiza automáticamente en WFA.

El nuevo certificado no se aplicará hasta que se reinicie la máquina virtual de Unified Manager.

#### **Pasos**

#### 1. [Genere un certificado de seguridad HTTPS](https://docs.netapp.com/es-es/oncommand-unified-manager-95/online-help/task-generating-an-https-security-certificate-ocf.html)

Si desea usar el nuevo nombre de host para acceder a la interfaz de usuario web de Unified Manager, debe volver a generar el certificado HTTPS para asociarlo con el nuevo nombre de host.

2. [Reinicie la máquina virtual de Unified Manager](https://docs.netapp.com/es-es/oncommand-unified-manager-95/online-help/task-restarting-the-unified-manager-virtual-machine.html)

Después de volver a generar el certificado HTTPS, debe reiniciar la máquina virtual de Unified Manager.

### **Cambiar el nombre de host de Unified Manager en sistemas Linux**

En algún momento, puede que desee cambiar el nombre de host del equipo Red Hat Enterprise Linux o CentOS en el que ha instalado Unified Manager. Por ejemplo, quizás desee cambiar el nombre del host para identificar más fácilmente los servidores de Unified Manager por tipo, grupo de trabajo o grupo de clústeres supervisado cuando enumere las máquinas Linux.

#### **Antes de empezar**

Debe tener acceso de usuario raíz al sistema Linux en el que está instalado Unified Manager.

#### **Acerca de esta tarea**

Puede usar el nombre de host (o la dirección IP del host) para acceder a la interfaz de usuario web de Unified Manager. Si configuró una dirección IP estática para la red durante la implementación, debería haber designado un nombre para el host de red. Si configuró la red mediante DHCP, el nombre de host debe tomarse del servidor DNS.

Independientemente de cómo se asignó el nombre de host, si cambia el nombre de host y piensa usar el nuevo nombre de host para acceder a la interfaz de usuario web de Unified Manager, debe generar un nuevo certificado de seguridad.

Si accede a la interfaz de usuario web mediante la dirección IP del servidor en lugar del nombre de host, no es necesario generar un nuevo certificado si cambia el nombre de host. Sin embargo, se recomienda actualizar el certificado de forma que el nombre de host del certificado coincida con el nombre de host real. El nuevo certificado no se aplicará hasta que se reinicie el equipo Linux.

Si cambia el nombre de host en Unified Manager, debe actualizar manualmente el nombre de host en OnCommand Workflow Automation (WFA). El nombre de host no se actualiza automáticamente en WFA.

#### **Pasos**

- 1. Inicie sesión como usuario raíz en el sistema Unified Manager que desee modificar.
- 2. Detenga el software Unified Manager y el software MySQL asociado introduciendo los siguientes comandos en el orden que se muestra:
- 3. Cambie el nombre de host con Linux hostnamectl comando: hostnamectl set-hostname new\_FQDN

hostnamectl set-hostname nuhost.corp.widget.com

- 4. Regenere el certificado HTTPS para el servidor:/opt/netapp/essentials/bin/cert.sh create
- 5. Reinicie el servicio de red: service network restart
- 6. Después de reiniciar el servicio, compruebe si el nuevo nombre de host puede hacer ping a sí mismo: ping new\_hostname

ping nuhost

Este comando debe devolver la misma dirección IP que se configuró con anterioridad para el nombre de host original.

7. Después de completar y verificar el cambio de nombre de host, reinicie Unified Manager introduciendo los siguientes comandos en el orden que se muestra:

## <span id="page-4-0"></span>**Agregar espacio en disco al directorio de la base de datos de Unified Manager**

El directorio de bases de datos de Unified Manager contiene todos los datos de estado y rendimiento que se recopilan en los sistemas ONTAP. Algunas circunstancias pueden requerir que aumente el tamaño del directorio de la base de datos.

Por ejemplo, el directorio de base de datos se puede llenarse si Unified Manager está recopilando datos de un gran número de clústeres en los que cada clúster tiene muchos nodos. Recibirá un evento de advertencia cuando el directorio de la base de datos esté lleno al 90% y un evento crítico cuando el directorio esté lleno al 95%.

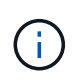

No se recopilan datos adicionales de los clústeres después de que el directorio se encuentra lleno al 95 %.

Los pasos necesarios para añadir capacidad al directorio de datos son distintos en función de si Unified Manager se ejecuta en un servidor VMware ESXi, en un servidor Red Hat o CentOS Linux o en un servidor Microsoft Windows.

## **Adición de espacio al disco de datos de la máquina virtual de VMware**

Si necesita aumentar la cantidad de espacio en el disco de datos para la base de datos de Unified Manager, puede añadir capacidad después de la instalación aumentando el espacio en disco disk 3.

### **Antes de empezar**

- Debe tener acceso a vSphere Client.
- La máquina virtual no debe tener instantáneas almacenadas localmente.
- Debe tener las credenciales de usuario de mantenimiento.

### **Acerca de esta tarea**

Le recomendamos que haga una copia de seguridad de su máquina virtual antes de aumentar el tamaño de los discos virtuales.

#### **Pasos**

- 1. En el cliente de vSphere, seleccione la máquina virtual de Unified Manager y, a continuación, añada más capacidad de disco a los datos disk 3. Consulte la documentación de VMware para obtener más detalles.
- 2. En el cliente vSphere, seleccione la máquina virtual de Unified Manager y, a continuación, seleccione la pestaña **Console**.
- 3. Haga clic en en la ventana de la consola y, a continuación, inicie sesión en la consola de mantenimiento con su nombre de usuario y contraseña.
- 4. En **Menú principal**, introduzca el número de la opción **Configuración del sistema**.
- 5. En **Menú de configuración del sistema**, introduzca el número de la opción **aumentar tamaño del disco de datos**.

## **Adición de espacio al directorio de datos del host Linux**

Si ha asignado poco espacio en disco a /opt/netapp/data directorio para admitir Unified Manager cuando originalmente configuró el host Linux y después instaló Unified Manager, es posible añadir espacio en disco después de la instalación aumentando espacio en disco en la /opt/netapp/data directorio.

#### **Antes de empezar**

Debe tener acceso de usuario raíz a la máquina Red Hat Enterprise Linux o CentOS Linux en la que está instalado Unified Manager.

#### **Acerca de esta tarea**

Le recomendamos que realice un backup de la base de datos de Unified Manager antes de aumentar el tamaño del directorio de datos.

### **Pasos**

- 1. Inicie sesión como usuario root en el equipo Linux en el que desea agregar espacio en disco.
- 2. Detenga el servicio Unified Manager y el software MySQL asociado en el orden que se muestra:
- 3. Crear una carpeta de copia de seguridad temporal (por ejemplo, /backup-data) con suficiente espacio en disco para contener los datos de la corriente /opt/netapp/data directorio.
- 4. Copie la configuración de contenido y privilegios de la existente /opt/netapp/data directorio en el directorio de datos de copia de seguridad: cp -rp /opt/netapp/data/\* /backup-data
- 5. Si se Linux está habilitado:
	- a. Obtenga el tipo de Linux de se para las carpetas existentes /opt/netapp/data carpeta:

```
se_type= ls -Z /opt/netapp/data | awk '{print $4}'| awk -F: '{print $3}'|
head -1
```
El sistema devuelve una confirmación similar a la siguiente:

```
echo $se_type
mysqld_db_t
```
- a. Ejecute el chcon Comando para establecer el tipo de Linux de se para el directorio de copia de seguridad: chcon -R --type=mysqld db t /backup-data
- 6. Elimine el contenido del /opt/netapp/data directorio:

```
a. cd /opt/netapp/data
```

```
b. rm -rf *
```
7. Expanda el tamaño de /opt/netapp/data directorio a un mínimo de 750 GB a través de comandos de LVM o mediante la adición de discos adicionales.

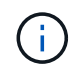

Montar el /opt/netapp/data No se admite el directorio de una exportación NFS o un recurso compartido de CIFS.

8. Confirme que el /opt/netapp/data el propietario del directorio (mysql) y el grupo (root) no cambian: 1s -ltr / | grep opt/netapp/data

El sistema devuelve una confirmación similar a la siguiente:

```
drwxr-xr-x. 17 mysql root 4096 Aug 28 13:08 data
```
9. Si se activa Linux, confirme que el contexto del /opt/netapp/data el directorio todavía está establecido en mysqld\_db\_t: touch /opt/netapp/data/abc``ls -Z /opt/netapp/data/abc

El sistema devuelve una confirmación similar a la siguiente:

```
-rw-r--r--. root root unconfined u:object r:mysqld db t:s0
/opt/netapp/data/abc
```
- 10. Copie el contenido de backup-data, de vuelta a la expandida /opt/netapp/data directorio: cp -rp /backup-data/\* /opt/netapp/data/
- 11. Inicie el servicio MySQL: service mysqld start
- 12. Una vez iniciado el servicio MySQL, inicie los servicios ocie y ocieau en el orden que se muestra: service ocie start``service ocieau start
- 13. Después de iniciar todos los servicios, elimine la carpeta de copia de seguridad /backup-data: rm -rf /backup-data

### **Agregar espacio a la unidad lógica del servidor Microsoft Windows**

Si necesita aumentar la cantidad de espacio en disco para la base de datos de Unified Manager, puede añadir capacidad a la unidad lógica en la que está instalado Unified Manager.

#### **Antes de empezar**

Debe tener privilegios de administrador de Windows.

### **Acerca de esta tarea**

Le recomendamos que realice un backup de la base de datos de Unified Manager antes de agregar espacio en disco.

### **Pasos**

- 1. Inicie sesión como administrador en el servidor Windows en el que desea agregar espacio en disco.
- 2. Siga el paso correspondiente al método que desea utilizar para agregar más espacio:

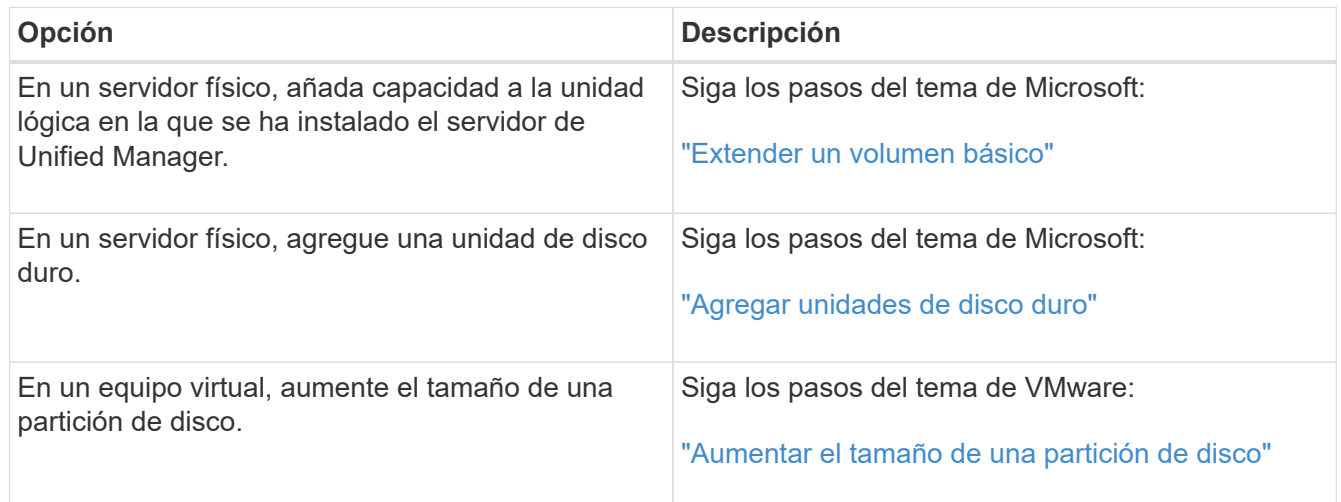

## <span id="page-7-0"></span>**Cambiar el intervalo de recogida de estadísticas de rendimiento**

El intervalo de recogida predeterminado para las estadísticas de rendimiento es de 5 minutos. Puede cambiar este intervalo a 10 o 15 minutos si descubre que las colecciones de clústeres grandes no están finalizando dentro del tiempo predeterminado. Esta configuración afecta la recogida de estadísticas de todos los clústeres que está supervisando esta instancia de Unified Manager.

## **Antes de empezar**

Debe tener un ID de usuario y una contraseña autorizados para iniciar sesión en la consola de mantenimiento del servidor de Unified Manager.

## **Acerca de esta tarea**

La emisión de colecciones de estadísticas de rendimiento no terminado a tiempo se indica mediante los mensajes de mensaje de cabecera Unable to consistently collect from cluster <cluster name> 0. Data collection is taking too long on cluster <cluster name>.

Debe cambiar el intervalo de recopilación sólo cuando sea necesario debido a un problema de recopilación de

estadísticas. No cambie esta configuración por ningún otro motivo.

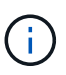

Si se cambia este valor desde el ajuste predeterminado de 5 minutos, puede afectar el número y la frecuencia de los eventos de rendimiento que informa Unified Manager. Por ejemplo, los umbrales de rendimiento definidos por el sistema activan eventos cuando se supera la política durante 30 minutos. Cuando se utilizan colecciones de 5 minutos, se debe superar la política para seis colecciones consecutivas. Para las colecciones de 15 minutos, la directiva debe superarse sólo durante dos períodos de recopilación.

Un mensaje en la parte inferior de la página Cluster Data Sources indica el intervalo de recopilación de datos estadísticos actual.

## **Pasos**

1. Inicie sesión con SSH como usuario de mantenimiento en el host de Unified Manager.

Se muestran los mensajes de la consola de mantenimiento de Unified Manager.

- 2. Escriba el número de la opción de menú con la etiqueta **Configuración del intervalo de sondeo de rendimiento** y, a continuación, pulse Intro.
- 3. Si se le solicita, vuelva a introducir la contraseña de usuario de mantenimiento.
- 4. Escriba el número del nuevo intervalo de sondeo que desea establecer y, a continuación, pulse Intro.

## **Después de terminar**

Si cambió el intervalo de recogida de Unified Manager a 10 o 15 minutos y tiene una conexión actual con un proveedor de datos externo (como Graphite), debe cambiar el intervalo de transmisión del proveedor de datos de modo que sea igual o mayor que el intervalo de recogida de Unified Manager.

## <span id="page-8-0"></span>**Habilitar AutoSupport periódica**

Puede elegir que se envíen mensajes específicos predefinidos al soporte técnico para garantizar el funcionamiento correcto de su entorno y para ayudarle a mantener la integridad del entorno.

### **Antes de empezar**

Debe iniciar sesión como el usuario de mantenimiento.

### **Acerca de esta tarea**

Debe activar AutoSupport para poder recibir las ventajas de NetApp Active IQ.

### **Pasos**

- 1. En la barra de herramientas, haga clic en **Vanter, a continuación, haga clic en AutoSupport** en el menú **Configuración**.
- 2. Active la casilla de verificación **Activar AutoSupport periódico**.
- 3. Si es necesario, defina el nombre, el puerto y la información de autenticación del servidor proxy HTTP.

4. Haga clic en **Guardar**.

## <span id="page-9-0"></span>**Envío de mensajes de AutoSupport bajo demanda**

Es posible enviar información del sistema Unified Manager al soporte técnico para recibir ayuda sobre la solución de problemas. El mensaje AutoSupport contiene información del sistema de diagnóstico y datos detallados sobre el servidor Unified Manager.

### **Antes de empezar**

Debe iniciar sesión como el usuario de mantenimiento.

### **Pasos**

- 1. En la barra de herramientas, haga clic en **Van** Y a continuación, haga clic en **AutoSupport** en el menú **Configuración**.
- 2. Ejecute una o ambas de las siguientes acciones:

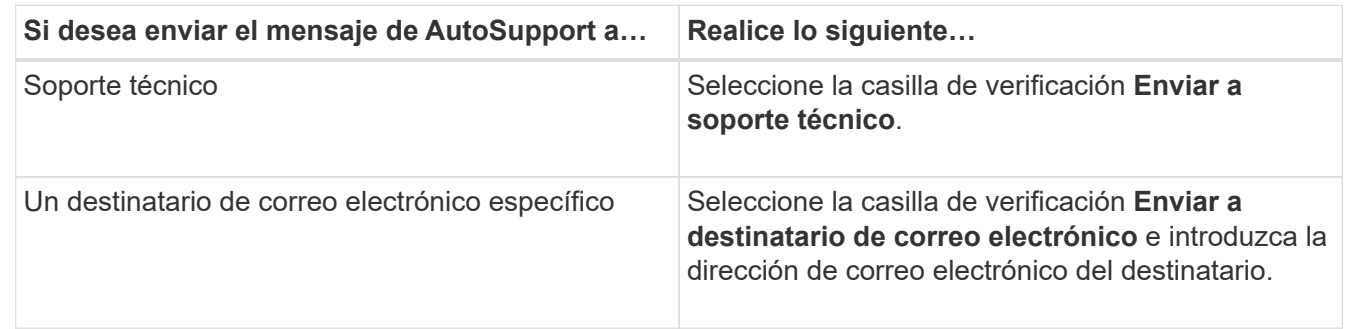

- 3. Si es necesario, defina el nombre, el puerto y la información de autenticación del servidor proxy HTTP y haga clic en **Guardar**.
- 4. Haga clic en **generar y enviar AutoSupport**.

## <span id="page-9-1"></span>**Página Setup/AutoSupport**

La página Setup/AutoSupport permite ver la descripción de AutoSupport, habilitar AutoSupport periódica o enviar un mensaje de AutoSupport bajo demanda.

## **Área de información**

• **ID del sistema**

Muestra el ID del sistema de este servidor de Unified Manager.

## **Área periódica de AutoSupport**

Permite tener mensajes específicos y predefinidos al soporte técnico para el diagnóstico y la resolución de problemas generados periódicamente.

• **Activar AutoSupport periódico**

Indica que desea habilitar la funcionalidad periódica de AutoSupport.

## **Área On-Demand AutoSupport**

Puede generar y enviar un mensaje bajo demanda al soporte técnico, a un destinatario de correo electrónico específico o a ambos:

#### • **Enviar al servicio de asistencia técnica**

Indica que desea enviar un mensaje bajo demanda al soporte técnico para cualquier problema que haya ocurrido.

#### • **Enviar a destinatario de correo electrónico**

Indica que desea enviar un mensaje bajo demanda a un destinatario especificado para cualquier problema que se haya producido.

#### • **Generar y enviar AutoSupport**

Genera y envía un mensaje bajo demanda al soporte técnico, a un destinatario de correo electrónico específico o a ambos, por los problemas que se hayan producido.

## **Área proxy HTTP**

Puede designar un proxy para proporcionar acceso a Internet para enviar contenido AutoSupport a soporte si su entorno no proporciona acceso directo desde el servidor de Unified Manager.

#### • **Usar proxy HTTP**

Marque esta casilla para identificar el servidor que se está utilizando como proxy HTTP.

Introduzca el nombre de host o la dirección IP del servidor proxy y el número de puerto utilizado para conectarse al servidor.

#### • **Usar autenticación**

Marque esta casilla si necesita proporcionar información de autenticación para acceder al servidor que se está utilizando como proxy HTTP.

Introduzca el nombre de usuario y la contraseña necesarias para la autenticación con el proxy HTTP.

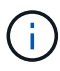

Los proxies HTTP que sólo proporcionan autenticación básica no son compatibles.

## <span id="page-10-0"></span>**Error de autenticación desconocido**

#### • **Edición**

Al realizar una operación relacionada con la autenticación, como agregar, editar, eliminar o probar usuarios o grupos remotos, puede aparecer el siguiente mensaje de error: Unknown authentication error.

• **Causa**

Este problema puede ocurrir si ha establecido un valor incorrecto para las siguientes opciones:

- Nombre del administrador del servicio de autenticación de Active Directory
- Enlazar nombre completo del servicio de autenticación de OpenLDAP

#### • **Acción Correctiva**

- a. En la barra de herramientas, haga clic en **Van** Y a continuación, haga clic en **Configuración** > **autenticación**.
- b. En función del servicio de autenticación que haya seleccionado, introduzca la información adecuada para el nombre de administrador o el nombre distintivo de enlace.
- c. Haga clic en **probar autenticación** para probar la autenticación con los detalles especificados.
- d. Haga clic en **Guardar y cerrar**.

## <span id="page-11-0"></span>**Usuario no encontrado**

• **Edición**

Cuando se realiza una operación relacionada con la autenticación, como agregar, editar, eliminar o probar usuarios o grupos remotos, se muestra el siguiente mensaje de error: User not found.

• **Causa**

Este problema puede ocurrir si el usuario existe en el servidor AD o en el servidor LDAP y si ha establecido el nombre distintivo base en un valor incorrecto.

- **Acción Correctiva**
	- a. En la barra de herramientas, haga clic en **Van**tion de continuación, haga clic en **Configuración** > **autenticación**.
	- b. Introduzca la información adecuada para el nombre distintivo de la base.
	- c. Haga clic en **Guardar y cerrar**.

## <span id="page-11-1"></span>**Problema al agregar LDAP mediante otros servicios de autenticación**

• **Edición**

Cuando selecciona otros como servicio de autenticación, el usuario y groupObjectClass retienen los valores de la plantilla seleccionada anteriormente. Si el servidor LDAP no utiliza los mismos valores, es posible que se produzca un error en la operación.

• **Causa**

Los usuarios no están configurados correctamente en OpenLDAP.

• **Acción Correctiva**

Puede resolver este problema manualmente utilizando una de las siguientes soluciones.

Si la clase de objeto de usuario LDAP y la clase de objeto de grupo son usuario y grupo, respectivamente, realice los siguientes pasos:

- a. En la barra de herramientas, haga clic en Y a continuación, haga clic en **Configuración** > **autenticación**.
- b. En el menú desplegable **Servicio de autenticación**, seleccione **Active Directory** y, a continuación, seleccione **otros**.
- c. Complete los campos de texto. Si su clase de objeto de usuario LDAP y su clase de objeto de grupo son posixAccount y posixGroup, respectivamente, realice los siguientes pasos:
- d. En la barra de herramientas, haga clic en Y a continuación, haga clic en **Configuración** > **autenticación**.
- e. En el menú desplegable **Servicio de autenticación**, seleccione **OpenLDAP** y, a continuación, seleccione **otros**.
- f. Complete los campos de texto. Si las dos primeras soluciones no se aplican, llame al option-set API y establezca la auth.ldap.userObjectClass y.. auth.ldap.groupObjectClass opciones a los valores correctos.

## <span id="page-12-0"></span>**Solución de problemas del acceso a recursos compartidos CIFS**

Es posible que no pueda acceder a los recursos compartidos CIFS si los objetos de almacenamiento que sirven a estos recursos compartidos no están disponibles. Debe revisar los eventos de disponibilidad como volumen sin conexión, Ruta de unión sin conexión o SVM CIFS Server Down que se generan cuando estos objetos no están disponibles.

## **Antes de empezar**

Debe tener la función de Administrador de almacenamiento para realizar esta tarea.

## **Acerca de esta tarea**

Si ha configurado una alerta adecuada, recibirá una notificación sobre el evento de disponibilidad mediante un correo electrónico de alerta.

## **Pasos**

1. En la página **Paneles/Descripción general**, haga clic en el evento offline adecuado.

Por ejemplo, si recibe un evento Volume sin conexión, haga clic en el **Volume\_name Evento Volume Offline** en el panel Availability del área Unresolved Incidents and Risks.

- 2. En la página de detalles **Event**, haga clic en **Volume\_name** En el campo **Fuente**.
- 3. En la página de detalles **Health/Volume**, haga clic en el número correspondiente a los recursos compartidos CIFS en el panel **dispositivos relacionados**.
- 4. En la página de detalles **Health/Storage Virtual Machine**, haga clic en la ficha **CIFS shares**.

Puede ver el número de recursos compartidos de CIFS que se ven afectados.

## **Después de terminar**

Debe resolver los errores mediante OnCommand System Manager o la CLI de ONTAP.

## <span id="page-13-0"></span>**Determinados caracteres especiales no funcionan con la búsqueda de informes**

#### • **Edición**

Si se utilizan los caracteres especiales % y \_ mientras se busca en un informe, la operación fallará.

#### • **Acción Correctiva**

Si se busca una cadena que contenga % o, se debe usar una barra diagonal inversa doble antes del carácter especificado.

Por ejemplo, para buscar una cadena que contenga S\_10, debe introducir S\\ 10.

#### **Información de copyright**

Copyright © 2023 NetApp, Inc. Todos los derechos reservados. Imprimido en EE. UU. No se puede reproducir este documento protegido por copyright ni parte del mismo de ninguna forma ni por ningún medio (gráfico, electrónico o mecánico, incluidas fotocopias, grabaciones o almacenamiento en un sistema de recuperación electrónico) sin la autorización previa y por escrito del propietario del copyright.

El software derivado del material de NetApp con copyright está sujeto a la siguiente licencia y exención de responsabilidad:

ESTE SOFTWARE LO PROPORCIONA NETAPP «TAL CUAL» Y SIN NINGUNA GARANTÍA EXPRESA O IMPLÍCITA, INCLUYENDO, SIN LIMITAR, LAS GARANTÍAS IMPLÍCITAS DE COMERCIALIZACIÓN O IDONEIDAD PARA UN FIN CONCRETO, CUYA RESPONSABILIDAD QUEDA EXIMIDA POR EL PRESENTE DOCUMENTO. EN NINGÚN CASO NETAPP SERÁ RESPONSABLE DE NINGÚN DAÑO DIRECTO, INDIRECTO, ESPECIAL, EJEMPLAR O RESULTANTE (INCLUYENDO, ENTRE OTROS, LA OBTENCIÓN DE BIENES O SERVICIOS SUSTITUTIVOS, PÉRDIDA DE USO, DE DATOS O DE BENEFICIOS, O INTERRUPCIÓN DE LA ACTIVIDAD EMPRESARIAL) CUALQUIERA SEA EL MODO EN EL QUE SE PRODUJERON Y LA TEORÍA DE RESPONSABILIDAD QUE SE APLIQUE, YA SEA EN CONTRATO, RESPONSABILIDAD OBJETIVA O AGRAVIO (INCLUIDA LA NEGLIGENCIA U OTRO TIPO), QUE SURJAN DE ALGÚN MODO DEL USO DE ESTE SOFTWARE, INCLUSO SI HUBIEREN SIDO ADVERTIDOS DE LA POSIBILIDAD DE TALES DAÑOS.

NetApp se reserva el derecho de modificar cualquiera de los productos aquí descritos en cualquier momento y sin aviso previo. NetApp no asume ningún tipo de responsabilidad que surja del uso de los productos aquí descritos, excepto aquello expresamente acordado por escrito por parte de NetApp. El uso o adquisición de este producto no lleva implícita ninguna licencia con derechos de patente, de marcas comerciales o cualquier otro derecho de propiedad intelectual de NetApp.

Es posible que el producto que se describe en este manual esté protegido por una o más patentes de EE. UU., patentes extranjeras o solicitudes pendientes.

LEYENDA DE DERECHOS LIMITADOS: el uso, la copia o la divulgación por parte del gobierno están sujetos a las restricciones establecidas en el subpárrafo (b)(3) de los derechos de datos técnicos y productos no comerciales de DFARS 252.227-7013 (FEB de 2014) y FAR 52.227-19 (DIC de 2007).

Los datos aquí contenidos pertenecen a un producto comercial o servicio comercial (como se define en FAR 2.101) y son propiedad de NetApp, Inc. Todos los datos técnicos y el software informático de NetApp que se proporcionan en este Acuerdo tienen una naturaleza comercial y se han desarrollado exclusivamente con fondos privados. El Gobierno de EE. UU. tiene una licencia limitada, irrevocable, no exclusiva, no transferible, no sublicenciable y de alcance mundial para utilizar los Datos en relación con el contrato del Gobierno de los Estados Unidos bajo el cual se proporcionaron los Datos. Excepto que aquí se disponga lo contrario, los Datos no se pueden utilizar, desvelar, reproducir, modificar, interpretar o mostrar sin la previa aprobación por escrito de NetApp, Inc. Los derechos de licencia del Gobierno de los Estados Unidos de América y su Departamento de Defensa se limitan a los derechos identificados en la cláusula 252.227-7015(b) de la sección DFARS (FEB de 2014).

#### **Información de la marca comercial**

NETAPP, el logotipo de NETAPP y las marcas que constan en <http://www.netapp.com/TM>son marcas comerciales de NetApp, Inc. El resto de nombres de empresa y de producto pueden ser marcas comerciales de sus respectivos propietarios.